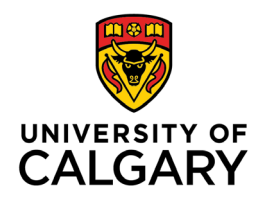

**Office of Teaching & Learning** 2500 University Drive NW Calgary, AB, Canada T2N 1N4

## **How to Import Grades to your Gradebook with a CSV File**

1. In your class's D2L site, click **"Assessments"** in the navigation bar and then in the drop-down menu select **"Grades"** to open the Gradebook

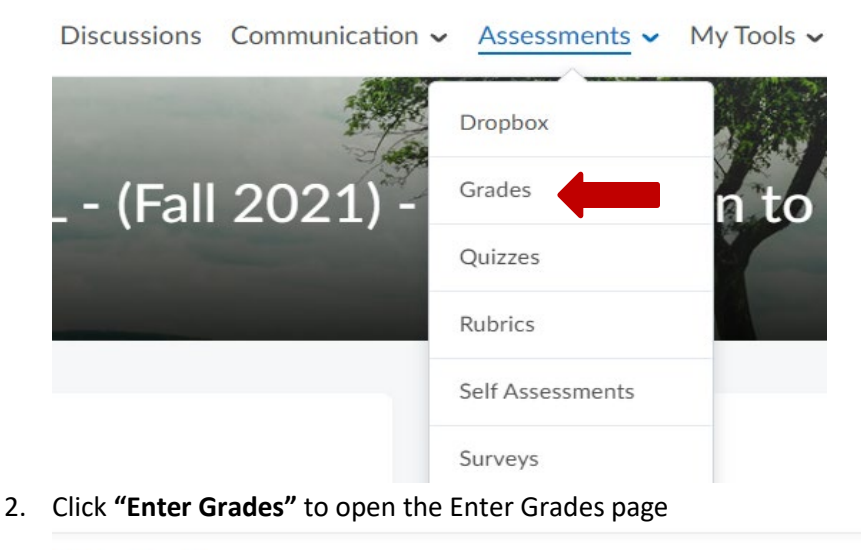

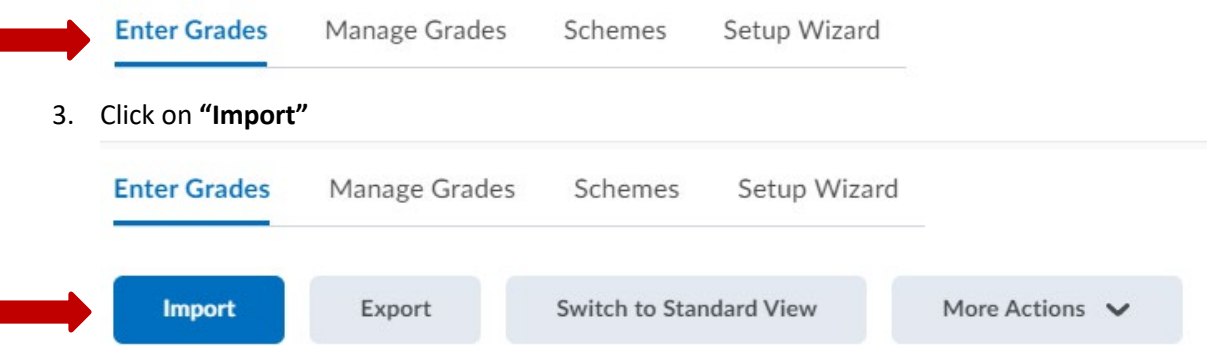

4. Click on "Choose File", then - locate the CSV file that you previously exported and saved. Select that file for import. When your file has been uploaded then click "Continue". NOTE: There is a SAMPLE of a file located above the "Continue" button in D2L for your reference

## **Import Grades**

Note: Only Numeric, Pass/Fail, Selectbox, and Text grade items, and the Final Step 1: Select File to Import Format

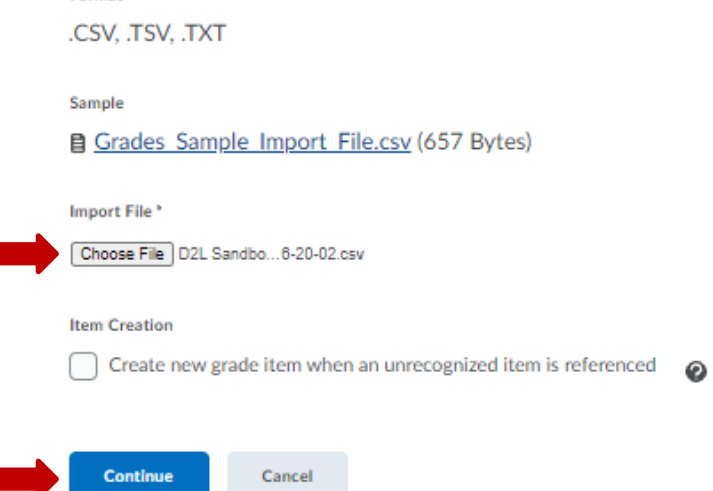

5. D2L will notify you of any errors found in your csv file. If there are no errors, click "Continue". Note: If errors were found in your csv file, record the information provided and reach out to your T & L Coordinator who can assist you with this.

## **Import Grades**

Step 2 : Errors and Warnings Found

Note: Fields with an error will not be imported.

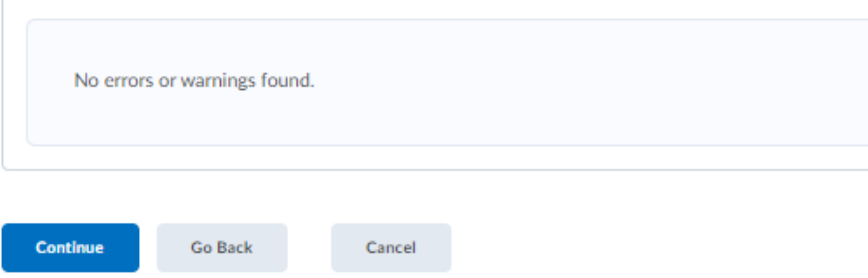

6. In the final step, please review that the information is accurate, then click **"Import" Import Grades** 

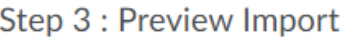

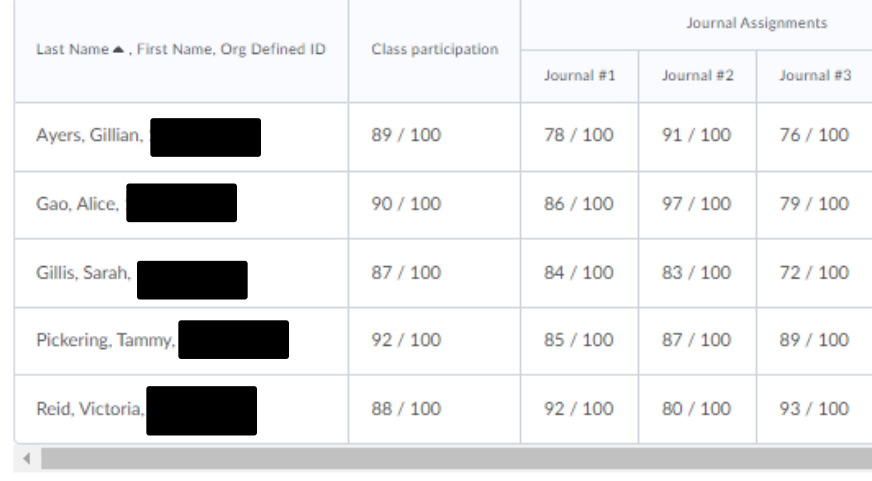

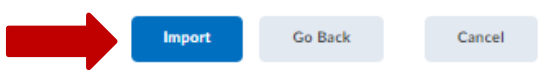

7. Once grades have been uploaded, this will appear at the bottom middle of the screen. Then click **"SAVE"** and the grades import is done.

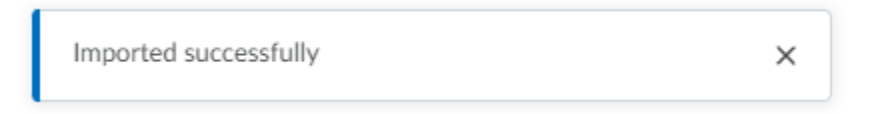